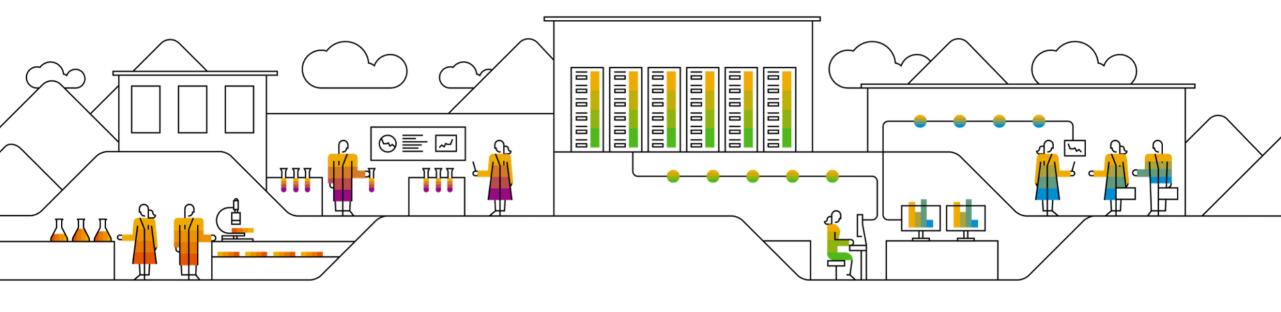

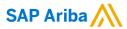

# **INPEX Initiated Quality Notification (Noti)**

**Supplier Training Guide** 

**PUBLIC** 

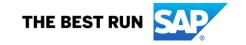

# Agenda

#### **Quality Notification**

- Introduction
- Quality notification workflow
- Parts of quality notification
- <u>Different modes of integration/ automation</u>

#### **INPEX Initiated Quality Notification Portal User Interaction**

- Overall considerations
- Quality tab
- Quality notification Portal User Interaction
  - Search and view quality notification
  - Maintain quality notification
  - Complete and publish quality notification
  - Search and review published quality notification
- Limitations

#### Support

#### <u>Appendix</u>

# **Quality Notification**

# In this Chapter You Will Learn About ...

- ... existing process to manage logistics or quality discrepancies
- ... the benefits of using quality notification
- ... the components of quality notification
- ... the available integration modes of quality notification

## Introduction

- INPEX uses quality notifications (notis) to advise suppliers that the goods do not meet the quality standards required
  or to advise suppliers of receipting discrepancies encountered during the Purchase order Receipting process.
- Suppliers use quality notifications as a record to provide instructions on how the issue is being resolved such as uploading missing quality certifications or submitting information about additional shipments.
- A quality notification can be initiated by either the supplier or INPEX:
  - INPEX notifies the supplier about problems with the supplied materials such as short-shipped or damaged or incorrect supply, missing or incorrect certification
  - Supplier notifies INPEX about problems with repair orders such as with free issued materials (components)

# **Existing email-based process for Quality Notification**

- Currently, INPEX contacts Suppliers via email to resolve issues such as receipting discrepancies and missing or incorrect certification
- These emails provide details such as the PO and line item number, Issue description and expected resolution
- Suppliers respond via email with instructions on how the issue is being resolved. Any missing certifications are also attached in the response email.
- INPEX internally closes the noti record and informs the Supplier via email that the issue is resolved

# **INPEX Initiated Quality Notification Process Workflow**

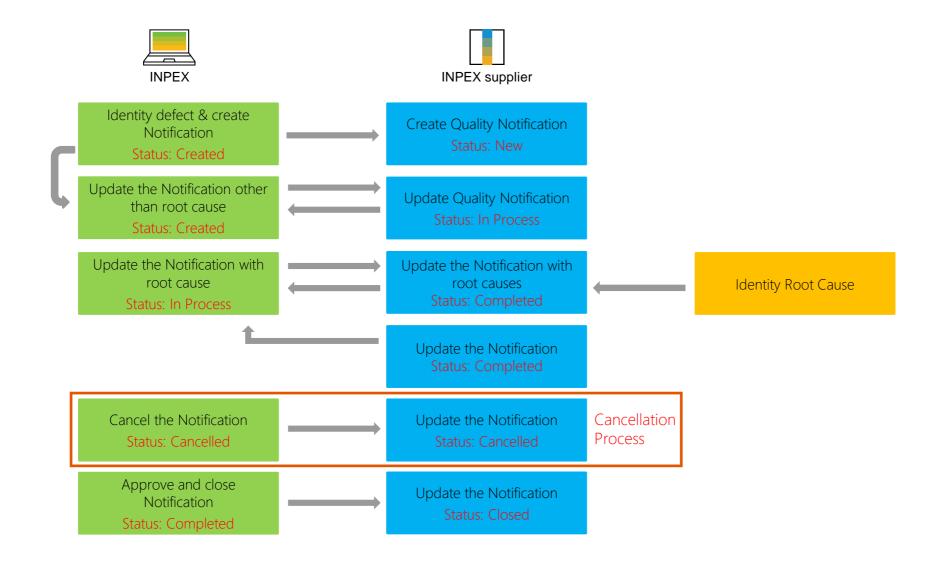

# **Parts of a Quality Notification**

| Tab          | Description                                                                                                    |
|--------------|----------------------------------------------------------------------------------------------------|
| Details      | Provides basic details about the quality notification such as Purchase order and line-item number, Material number and description, issue details |
| Partner info | Contains From, To, BillTo, and DeliverTo information                                                                                              |
| History      | Contains the history of changes to the quality notification. The history is empty until the quality notification is published                     |

# **Different Modes of Integration/ Automation**

Ariba Network allows suppliers to work in different modes:

- Portal: The Supplier works online through its Web Browser
- Full System Integration: Ariba Network allows to electronically integrate with the network. For technical details please refer to your INPEX Contact

## **INPEX Initiated QN Portal User Interaction**

# In this Chapter You Will Learn About ...

- ... how to configure quality email notifications
- ... how to search and identify quality notification
- ... how to read quality notification screens
- ... how to edit quality notification content
- ... how to publish quality notification

# **Quality Notification Overall Considerations**

Allowed actions available in QN Portal User Navigation:

- Click Review to review a QN.
- Click Publish to publish a QN.
- Click Edit to edit a published QN.
- Click Cancel to cancel the editing or to go back.

Once created, the QN can be edited at any time if allowed by INPEX. **Editing options** include:

- Updating existing data
- Adding attachments

#### **Quality Catalog Codes:**

- INPEX maintains available QN catalog codes (QN types, categories and subcategories for tasks, activities, defects etc.).
- Available values will be visible to supplier in the drop down list. Where the supplier is unable to find a relevant value in the drop down list, supplier should contact INPEX.

Suppliers can add **Web-page links** to quality notifications in the following sections:

- QN header: Comments.
- Edit QN/ Additional Comments section.

# **Quality Notification settings (to receive notifications via Ariba)**

## **Options**

- You can access Quality Collaboration screens by clicking Quality on the main menu.
- Select the relevant process from the drop down.
- Select **Settings** to confirm email for quality notifications, quality collaboration types and events.

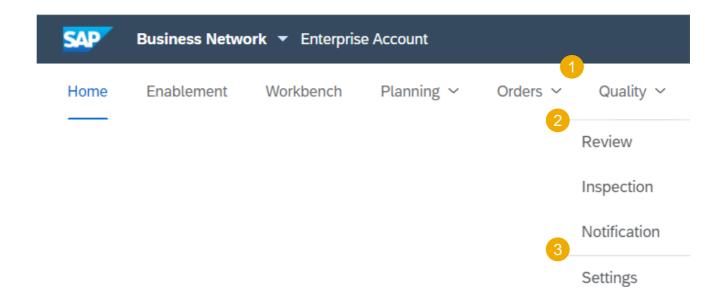

# **Quality Notification settings**

# **Edit Quality Email Notifications**

From the Quality Settings Screen:

- 1. Click **Edit** to enter Edit mode.
- 2. Select the rule level required.
- 3. Select the Quality level required.
- 4. Click on **Submit** to save the changes.

Note: Prior to managing quality settings, a quality user profile needs to be created and assigned by the supplier account Admin.

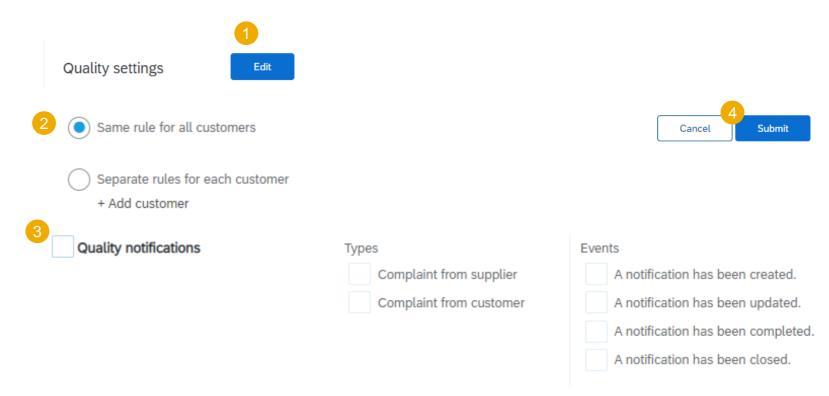

# **Quality Notification Portal User Interaction**

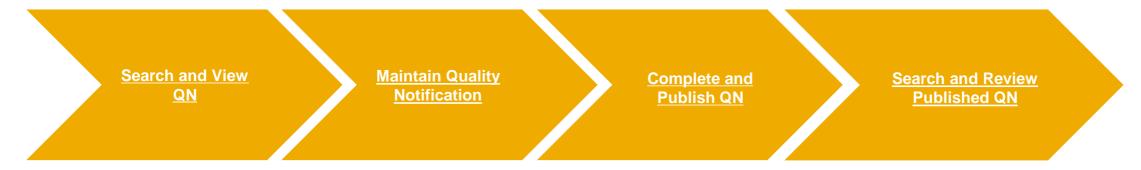

Search Filters

Review QN

**Details Screen** 

Partner Info and History Tab

**Screens** 

**Details** 

Quality notification mass

<u>update</u>

### **Search Filters**

Quality notifications are listed on the Quality tab. You can also access a quality notification from the Related Documents list on the Purchase Order or Ship Notice pages.

#### From the Homepage:

- 1. Go to Quality ->Notifications.
- Search filters allow you to identify the relevant notification.
- Enter the required parameters and click **Search**.
- To reset search parameters click **Reset**.
- The View all quality notifications flag will provide a complete list of all QN's including obsoleted items.

Tip: Choose "INPEX Australia" as the Customer to filter by INPEX QN's only

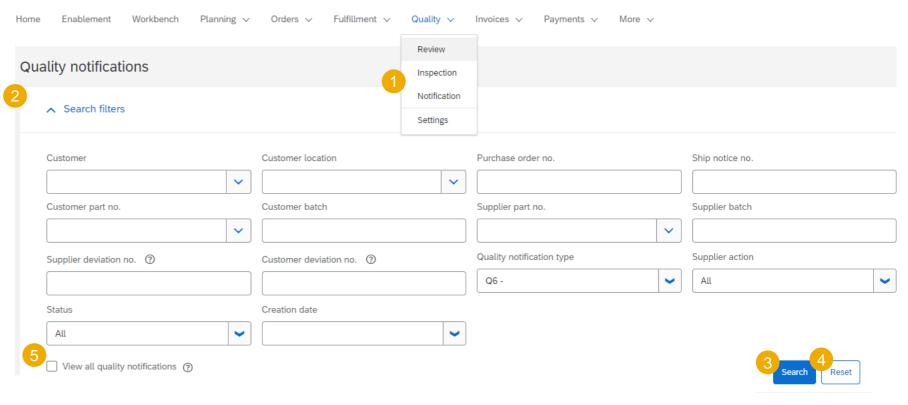

## **Review QN**

- 1. Identify the required QN and open it by clicking on Supplier deviation no.
- 2. You can configure your view by clicking the **configure icon**.
- 3. Identify the QN that require your action based on the Column "Supplier action". A "Pending" value means INPEX are awaiting supplier's response.
- 4. You can find and access quality notification from the PO screen in PO related documents section.

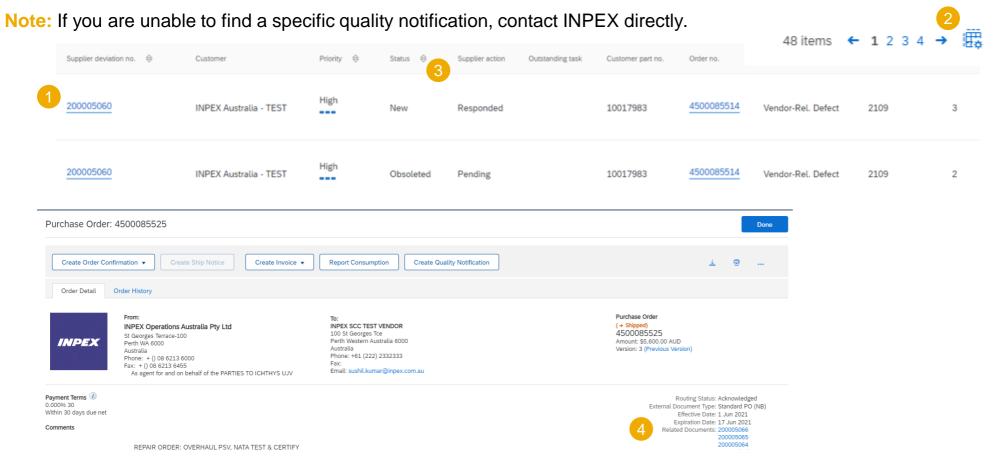

### **Details Screen**

- You can view the details of a new QN such as: problem description, return information, required tasks and activity log.
- 2. You can **export** QN data via cXML or print mode.
- Click Edit to update the quality notification.
- 4. Click **Cancel** to exit the screen.
- View Issue details and any attachments as sent by INPEX in the **Problem Description** section of the QN.

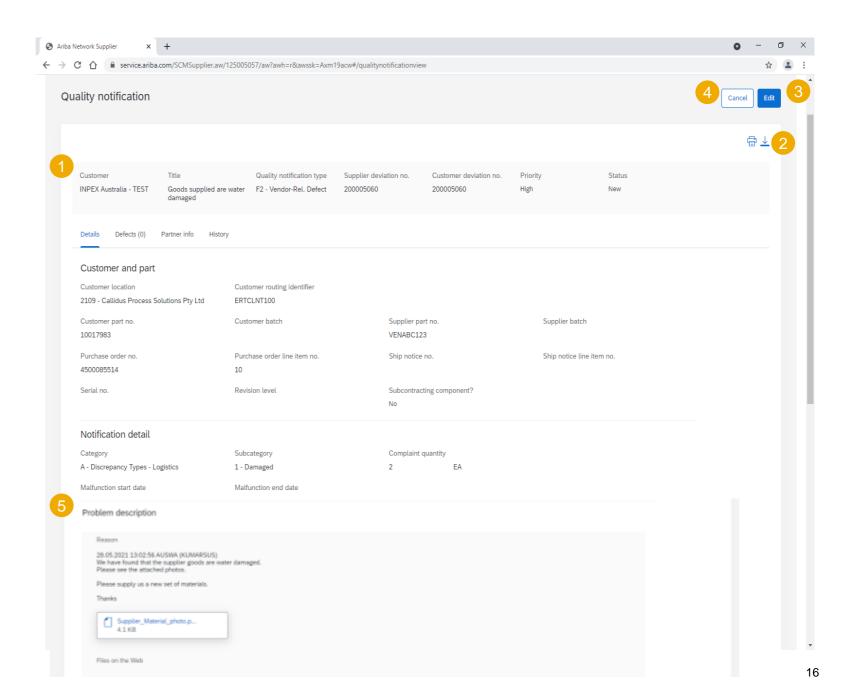

# **Partner Info and History Tab Screens**

#### From the QN screen:

- Contract information can be reviewed in the Partner info tab.
- You can review History of QN in the respective tab.
- Edit allows suppliers to update/enter information related to the quality notification.
- Click Cancel to exit the screen.

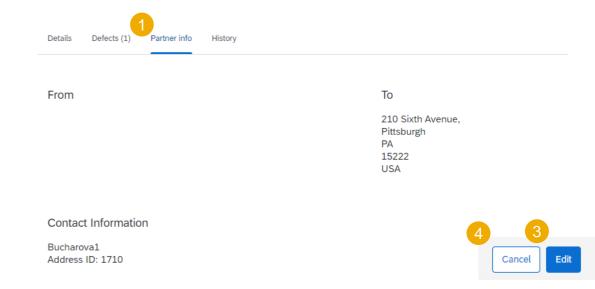

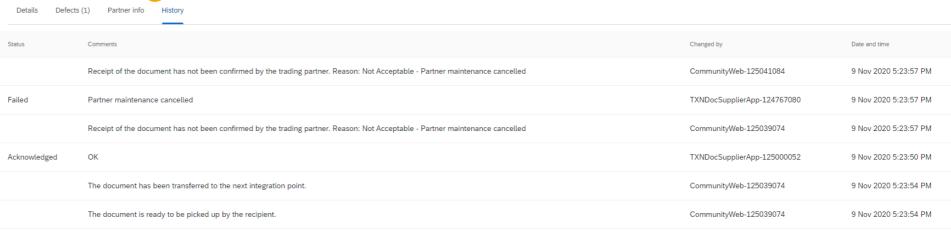

## **Details Screen 1**

- Choose **Edit** to respond on the Noti.
- Scroll down to the Additional Comment section. Input comments or response.
- 3. Attach any documents for review by INPEX.

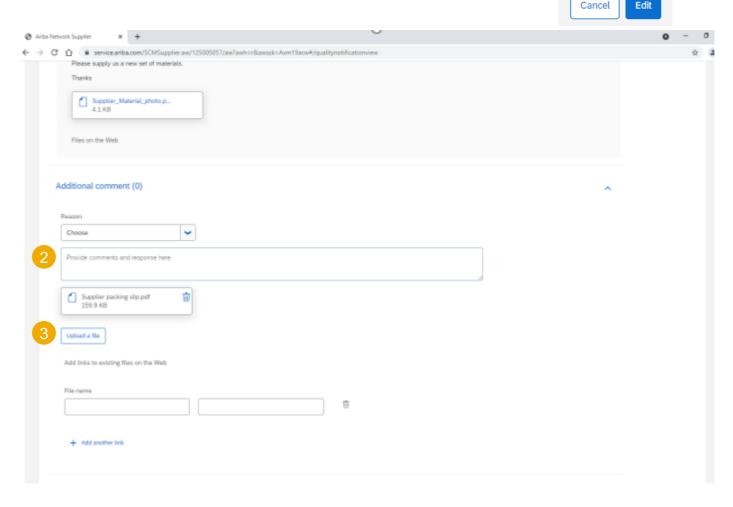

## **Details Screen 2**

- Update the **Status** to In-Process or Completed as appropriate.
- Choose **Publish** to send the response to INPEX.

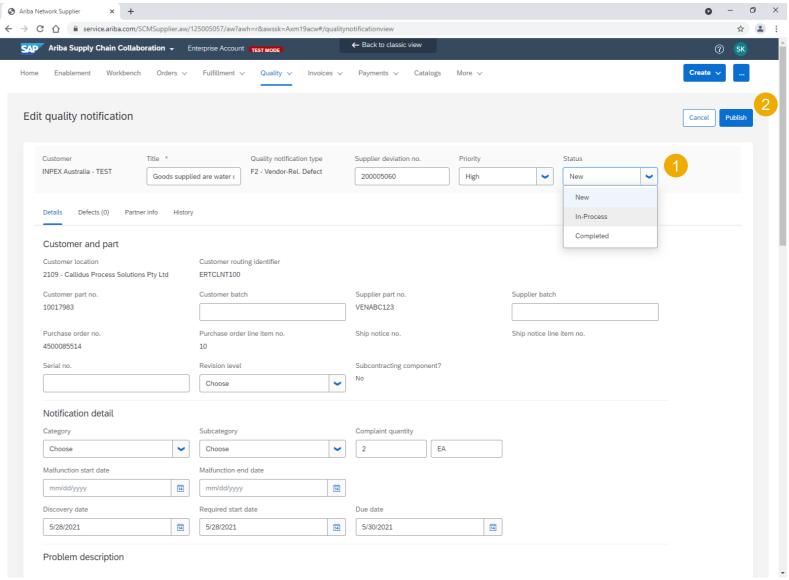

# **Details Section field Description 1**

| Field                     | Description                                            | Source                             |
|---------------------------|--------------------------------------------------------|------------------------------------|
| Status                    | Document status                                        | Drop down list                     |
| Customer                  | Customer account name                                  | Based on PO details                |
| Supplier part no.         | Supplier Part Number                                   | From customer` ERP material master |
| Customer part no          | INPEX Material Number                                  | Based on PO details                |
| Customer location         | INPEX Plant number and description                     | Based on PO details                |
| Quality notification type | Deviation scenario key                                 | Drop down list managed by customer |
| Revision level            | Material revision level                                | Based on PO details                |
| Priority                  | Priority for the quality notification                  | Drop down list                     |
| Category                  | Code Group Name                                        | Drop down list managed by customer |
| Subcategory               | Code Group Key from assigned catalog                   | Drop down list managed by customer |
| Malfunction start date    | Defines a start date and end date for this malfunction | Free date input                    |
| Malfunction end date      | Defines a start date and end date for this malfunction | Free date input                    |
| Discovery date            | Date and time when the defect was discovered.          | Free date input                    |
| Required start date       | Start date of notification processing                  | Free date input                    |
| Due date                  | End date of notification processing                    | Free date input                    |

# **Details Section field Description 2**

| Field                        | Description                                                              | Source                                 |
|------------------------------|--------------------------------------------------------------------------|----------------------------------------|
| Supplier deviation no.       | Supplier document number for the quality notification.                   | Free text input                        |
| Customer deviation no.       | Customer ERP document number of quality notification.                    | Automatically filled from customer ERP |
| Purchase order no            | Referenced procurement document number                                   | Automatically filled                   |
| Purchase order line item no. | Referenced procurement document item                                     | Automatically filled                   |
| Ship notice no.              | Ship Notice Reference number from Purchase Order                         | Free input checked against PO history  |
| Ship notice line item no     | Ship Notice Reference item from Purchase Order                           | Free input checked against ASN content |
| Subcontracting component     | Set to subcontract if the defect originated with a Repair based scenario | Drop down list (Yes/No)                |
| Customer batch               | Batch number provided by customer                                        | Based on PO details                    |
| Supplier batch               | Batch number provided by supplier This is not used by INPEX              | Free text input                        |
| Serial no.                   | Serial number of the defective goods This is not used by INPEX           | Free text input                        |
| Complaint quantity           | The quantity of the item subject to complaint                            | Default order quantity                 |
| Return quantity              | Quantity to be returned                                                  | Free numeric input                     |
| Return date                  | Date of return                                                           | Free date input                        |
| Return authorization no.     | Return Authorization Number information for a line item                  | Free text input                        |

# **Details Section field Description 3**

| Field                                   | Description                              | Source                                    |
|-----------------------------------------|------------------------------------------|-------------------------------------------|
| Reason code                             | General purpose of raising the deviation | Customer definable if needed              |
| Problem description/ Additional comment | Details about notification content       | Free text input                           |
| Attachments                             | Files to be attached to QN               | Supplier or INPEX                         |
| Files on the web                        | URL to be added to QN                    | Please check SAP help for allowed domains |

## **Quality Notification Mass Update 1**

Ariba Network provides mass download upload capability for quality notifications, which allows suppliers:

- To download quality notifications from upload/download tab.
- To update quality notification header, task, activity, and defects sections.

### From the Homenage:

- 1. Click on button, select **Upload/ Download.**
- 2. From the **Jobs** sub-tab, click **Create** button.
- Fulfill all mandatory fields and set a type as Quality Notification.
- 4. To save report template click **Save**.
- The report will appear in the Jobs list. Select it and click Run.

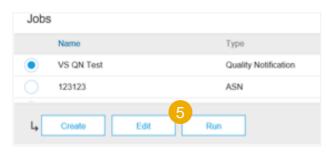

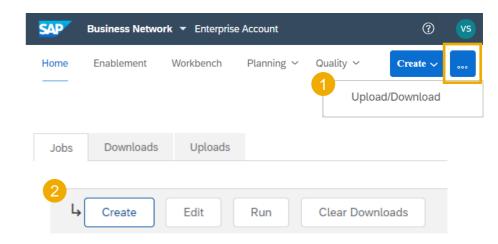

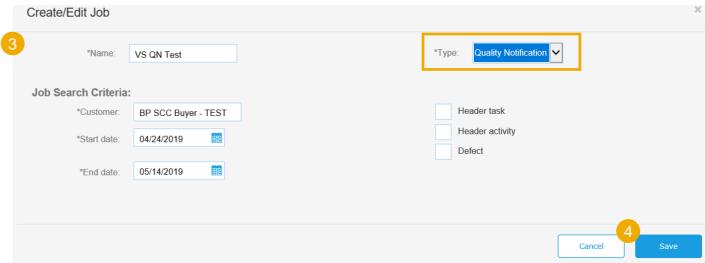

## **Quality Notification Mass Update 2**

- 6. The report will appear in the **Download** sub-tab.
- 7. To download a report click on the icon on right hand of the screen.
- 8. Use **Refresh Status** button to update report status to **Completed**.

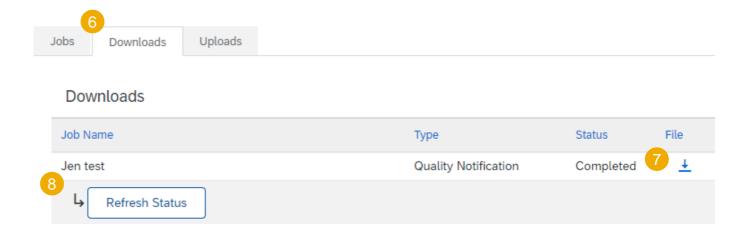

## **Quality Notification Mass Update 3**

- Open the Excel file containing quality notifications.
- Click any of the following tabs:
  - Header
  - Header Tasks
  - Header Activities
  - Defects
  - Defect Tasks
  - Defect Activities
  - Defect Causes
  - Defect Additional Batches
- For existing rows, edit any columns that are shaded blue. Validation messages will be updated in log file for incorrect entries. Note Don't edit any columns shaded white. Those values can't be updated.
- For Action columns, specify one of the following values:
  - A = Add
  - U = Update
  - D = Delete
- When you are finished editing, save the file.

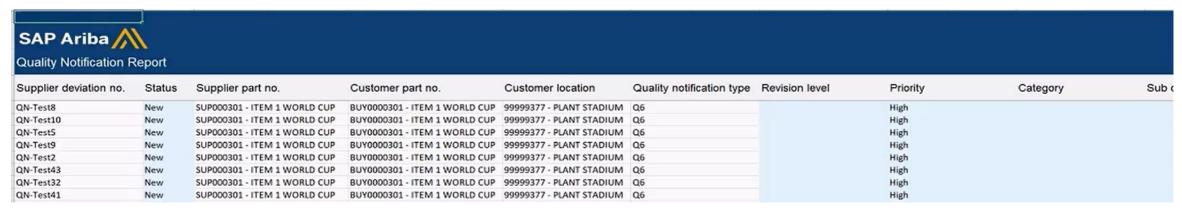

Note: Please make sure to use the latest version of the template available through the Portal.

# **Quality Notification Mass Update 4**

### From the **Uploads** sub-tab:

- 1. Click **Upload** button. A new window will pop up.
- 2. Fulfill all mandatory fields and set type as **Quality Notification**.
- Click Browse and select the file.
- 4. Click Upload.

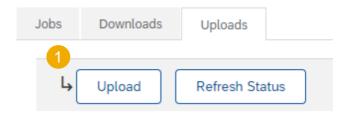

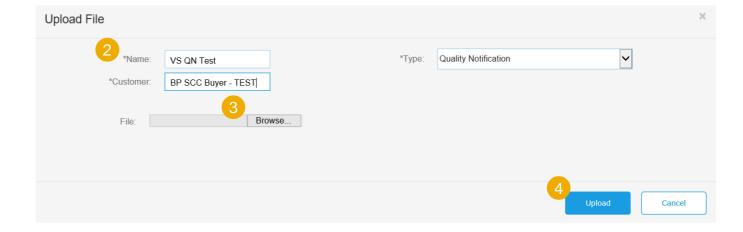

## **Quality Notification Mass Update 5**

- 5. The status column displays whether upload was successful or not:
  - If upload is successful, the status will turn into Completed. Quality notifications will be updated accordingly.
  - If the status changes to **Failed**, you need to download the audit log to view the errors.
- 6. You can always download uploaded file by clicking the blue arrow in the File column. Correct the errors.

Reupload the corrected file by following the previous steps.

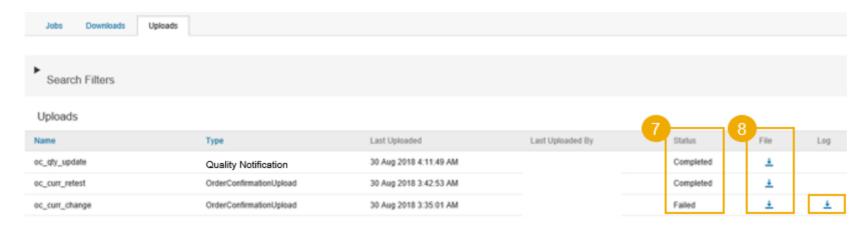

## **Limitations**

The following limitations may apply to quality notifications:

- Ariba Network does not support multi-tier quality notifications. So, quality notifications are not copied to tier two suppliers or lower tier suppliers in a multi-tier supply chain.
- A quality notification applies to one PO line item only. It cannot apply to multiple items.

# Support

# **Types of Support Available**

| Type of Support(Specify                                                | Description                                                                                                    |
|------------------------------------------------------------------------|----------------------------------------------------------------------------------------------------|
| Supplier Information Portal (Location of Training Guide/s and Video/s) | On the Home screen: 1. Click on Company Settings 2. Click on Customer Relationships 3. Click on Supplier Information Portal                                                                                                    |
| Help Centre                                                            | <ul> <li>Enter from your Supplier account:</li> <li>1. Learning Center <ul> <li>Training documentation</li> <li>User Community</li> </ul> </li> <li>2. Support Center <ul> <li>Get help by email (Choose from the drop down list of problem type – Supply Chain Collaboration)</li> <li>Get help by live chat</li> <li>Request a phone call</li> <li>Attend a live webinar</li> </ul> </li> </ul> |

# **Appendix**

# **Status Description**

| Status        | Description                                                                            | Owner              |
|---------------|----------------------------------------------------------------------------------------|--------------------|
| New (default) | When QN is created                                                                     | Supplier           |
| In-Process    | After QN is published and sent to Customer system. Deviation number will be fulfilled. | Supplier/ Customer |
| Completed     | After all QN parts are completed and deviation number fulfilled                        | Supplier/ Customer |
| Closed        | After Customer accepts and completes QN in their system.                               | Customer           |
| Canceled      | After Customer cancels QN in their system.                                             | Customer           |

# **Routing Status of QN**

Routing status defines the status of a QN background processing.

Based on the status the supplier will know if the QN is created successfully in the Portal and updated in [Customer] system.

| Status       | Description                                                                                                    |
|--------------|----------------------------------------------------------------------------------------------------|
| Sent         | Ariba Network sent QN to your customer, but your customer hasn't acknowledged that they received the document. If your document stays in this status for a while, contact your customer to see what needs to happen next. |
| Queued       | Ariba Network is in the process of sending the document to your customer. Contact SAP Ariba Customer Support if your document remains in this status for more than 30 minutes.                                            |
| Acknowledged | The document reached and was created successfully in your customer's system.                                                                                                    |

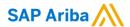

# Thank you.

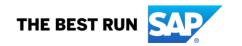

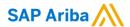

#### Follow us

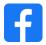

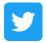

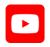

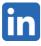

#### www.sap.com/contactsap

© 2021 SAP SE or an SAP affiliate company. All rights reserved.

No part of this publication may be reproduced or transmitted in any form or for any purpose without the express permission of SAP SE or an SAP affiliate company.

The information contained herein may be changed without prior notice. Some software products marketed by SAP SE and its distributors contain proprietary software components of other software vendors. National product specifications may vary.

These materials are provided by SAP SE or an SAP affiliate company for informational purposes only, without representation or warranty of any kind, and SAP or its affiliated companies shall not be liable for errors or omissions with respect to the materials. The only warranties for SAP or SAP affiliate company products and services are those that are set forth in the express warranty statements accompanying such products and services, if any. Nothing herein should be construed as constituting an additional warranty.

In particular, SAP SE or its affiliated companies have no obligation to pursue any course of business outlined in this document or any related presentation, or to develop or release any functionality mentioned therein. This document, or any related presentation, and SAP SE's or its affiliated companies' strategy and possible future developments, products, and/or platforms, directions, and functionality are all subject to change and may be changed by SAP SE or its affiliated companies at any time for any reason without notice. The information in this document is not a commitment, promise, or legal obligation to deliver any material, code, or functionality. All forward-looking statements are subject to various risks and uncertainties that could cause actual results to differ materially from expectations. Readers are cautioned not to place undue reliance on these forward-looking statements, and they should not be relied upon in making purchasing decisions.

SAP and other SAP products and services mentioned herein as well as their respective logos are trademarks or registered trademarks of SAP SE (or an SAP affiliate company) in Germany and other countries. All other product and service names mentioned are the trademarks of their respective companies.

See www.sap.com/trademark for additional trademark information and notices.

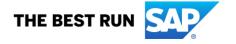